# **Subdivision/Development Applications – Abandoned Wells**

## **Abandoned Well Information**

### **Supplementary Application Requirements to comply with Subdivision and Development Regulation amendments (Alberta Regulation 160/2012).**

Please be advised that as of November 1, 2012 Subdivision Authorities are required to ensure that applicants include abandoned well information obtained from the Alberta Energy Regulator – AER (formerly Energy Resource Conservation Board – ERCB) in applications for subdivision or development.

#### **If you are submitting a subdivision application, you are required to obtain map and well information by doing the following:**

Please go to the AER's Abandoned Well Viewer (viewer) on the AER website at www.aer.ca*.* The viewer will provide a map identifying all recorded abandoned well surface locations in the selected area and list any additional details that are available, including the licensee(s) of record and the latitude and longitude of each well's surface location.

The viewer can be found at the AER's website (www.aer.ca) home-page, on the left top corner of the page, under 'Systems & Tools', 'Abandoned Well Map'.

#### **NOTE:**

- *1. If a web browser has a "pop-up blocker" installed, it may have to be turned off in order for the viewer window to open.*
- *2. If "Windows Explorer" is being used as the web browser, Version 8.0 (or above) of Explorer may need to be installed in order for the Well Licence data window to open and display the information.*

If you do not have Internet access or have questions about the information provided by the viewer, you may contact:

- the AER Customer Contact Centre by telephone at: **1-855-297-8311 (toll-free),** or
- by e-mail at: Inquiries@aer.ca, or
- the AER Information Services by mail at: **Suite 1000, 250–5 Street SW, Calgary, Alberta T2P 0R4**.

**Example of Abandoned Well Map from AER's Well Viewer on reverse** 

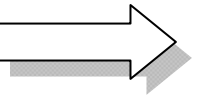

## **Example of AER's Abandoned Well Location Map**

(Plot of well information provided from AER website at www.aer.ca)

**Step 1 – Obtain map** - This is a sample of the type of map to be attached and submitted to the municipality in conjunction with a Development Permit/Subdivision Application.

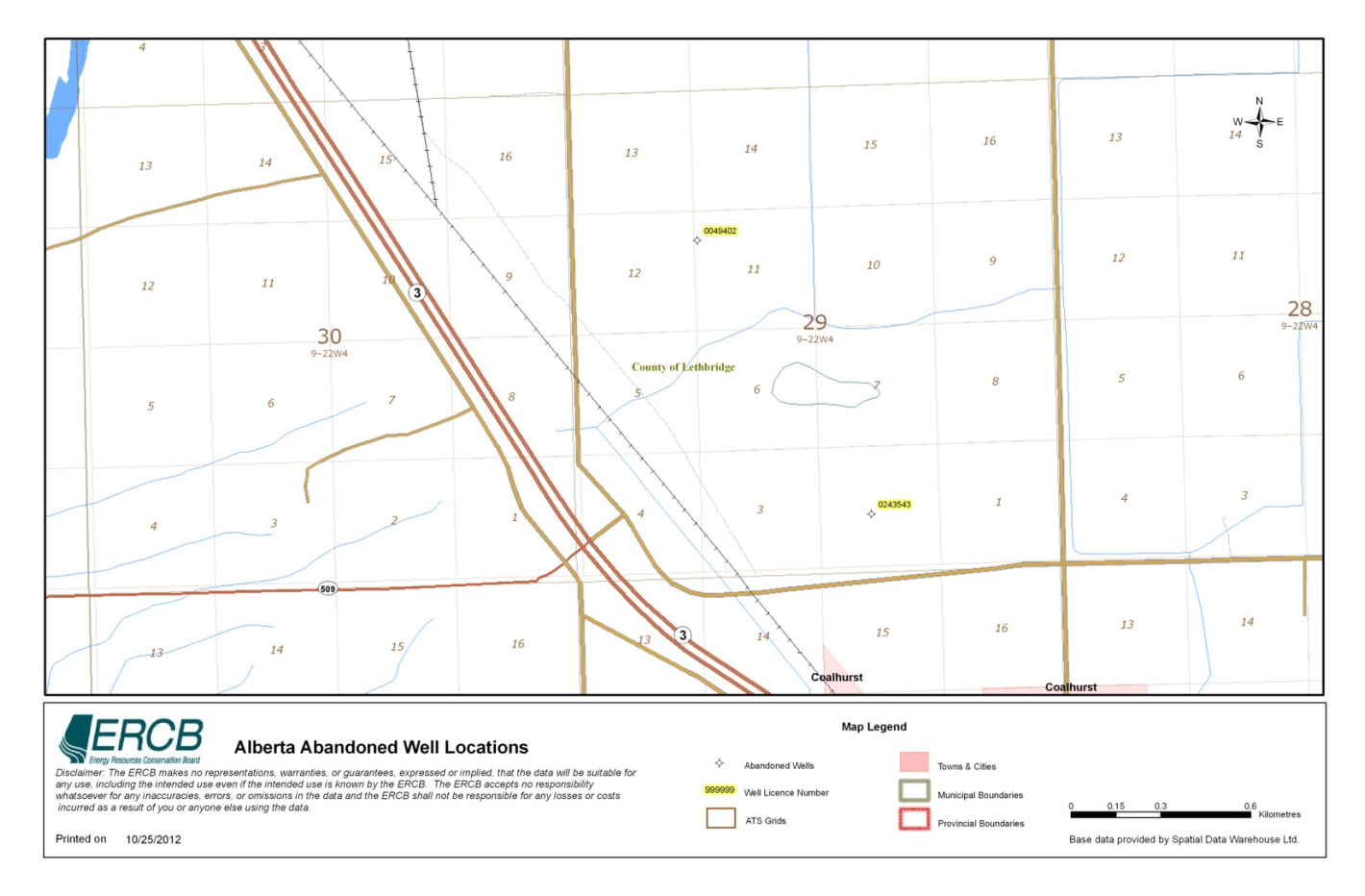

#### **Step 2 – Obtain well license information**

If a well license number is shown on the map, perform the following steps: In the AER Abandoned Well Viewer, click on the Tasks tool bar, "Locate Abandoned Well", input the Well License Number, click "find". The well license information will be displayed as depicted below:

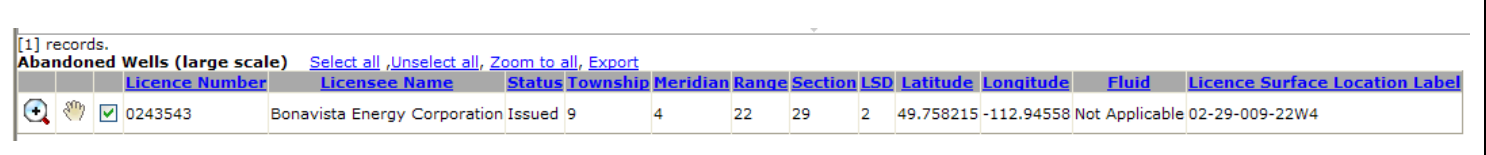